## GNB キャスト初期登録マニュアル

1. 登録画面を開く

ブラウザーから https://gnb.ai/を URL として入力する、又は「ギャラ飲みボーイズ」を検索エンジンで検索して、キャ スト登録画面に入リます。その画面から「キャストになりたい」を押して、表示されたキャスト登録画面(黄色背景)で 「LINE ではじめる」を押すとキャスト LINE 登録用画面(灰色背景)の画面が表示されます。その画面の LINE で登録 を押すと LINE が自動的に開きます。

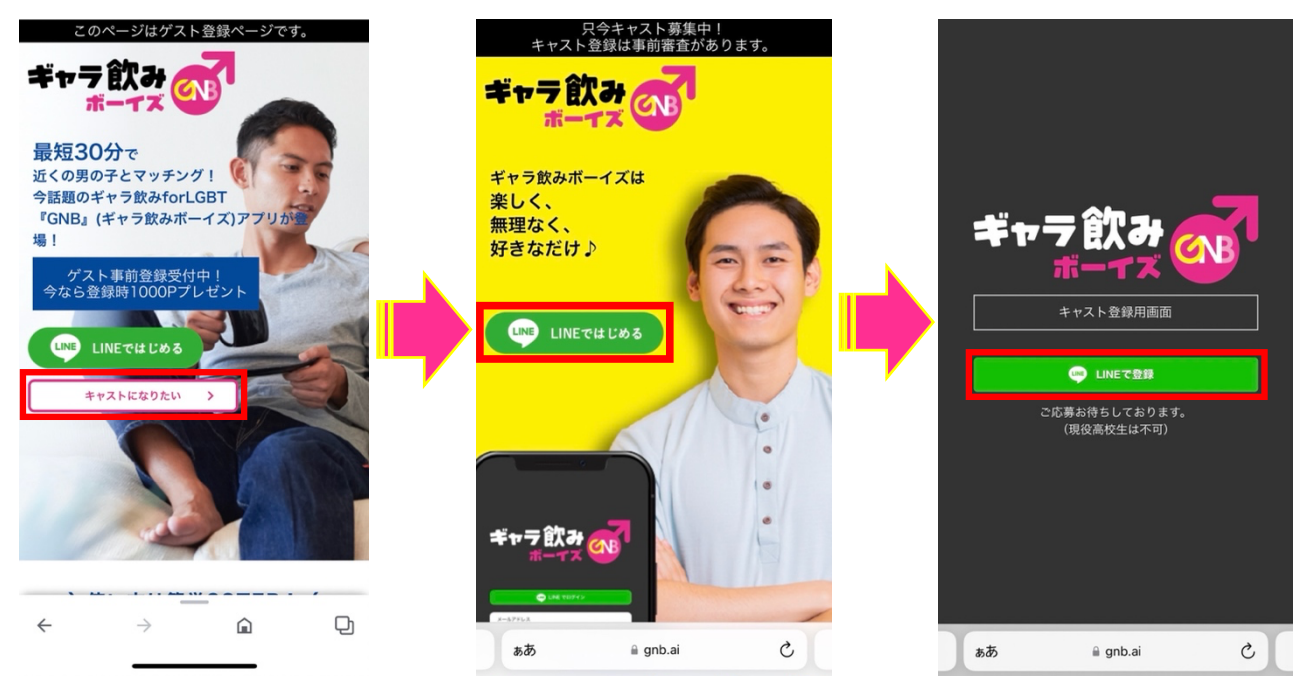

## 2. LINE 登録する

LINE 認証画面が開いたら、プロフィール情報、ユーザ識別子が許可されていることを確認し、「許可する」を押してく ださい。次の画面が開いたら、「戻る」を押してください。

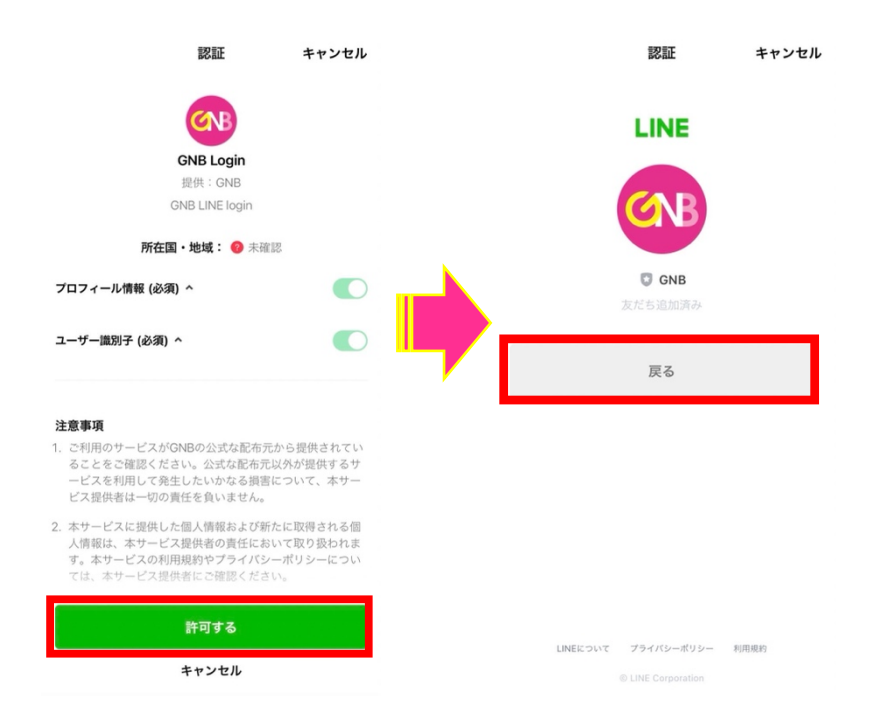

## 3. プロフィール情報を登録する。

「戻る」を押すとアカウント作成画面に入ります。そこで各項目を登録してください。登録が完了したら「アカウント作 成」を押してください。「登録完了しました!」と表示された画面が表示されます。「面接リクエストに進む」を押して次 の画面にいきます。

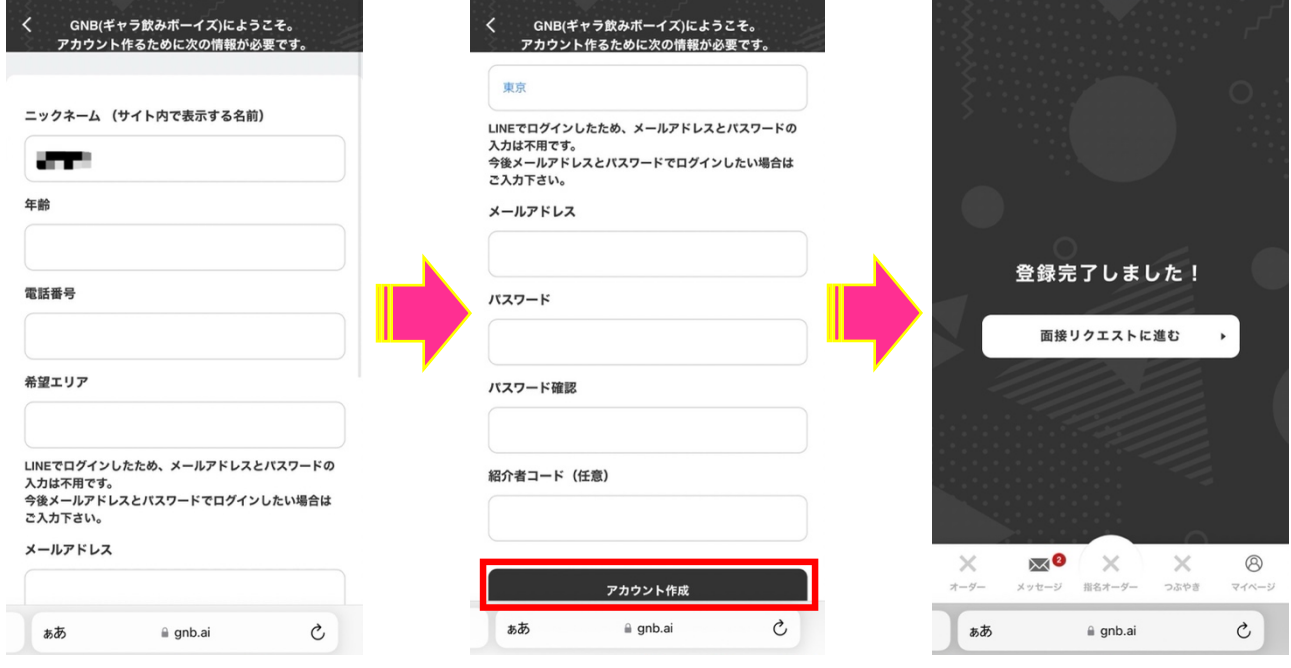

4. 身分証明書をアップロードする

「面接希望」をオンにして「運営局に申請する」を押します。メイン画面上部に完了のメッセージが表示されます。 メイン画面下部の「指名オーダー」ボタンを押して身分確認画面に移ります。

顔写真付き身分証明書(運転免許証、マイナンバーカード、パスポート等)の写真を「ファイル選択」から選択し、「ア ップロード」ボタンを押してください。

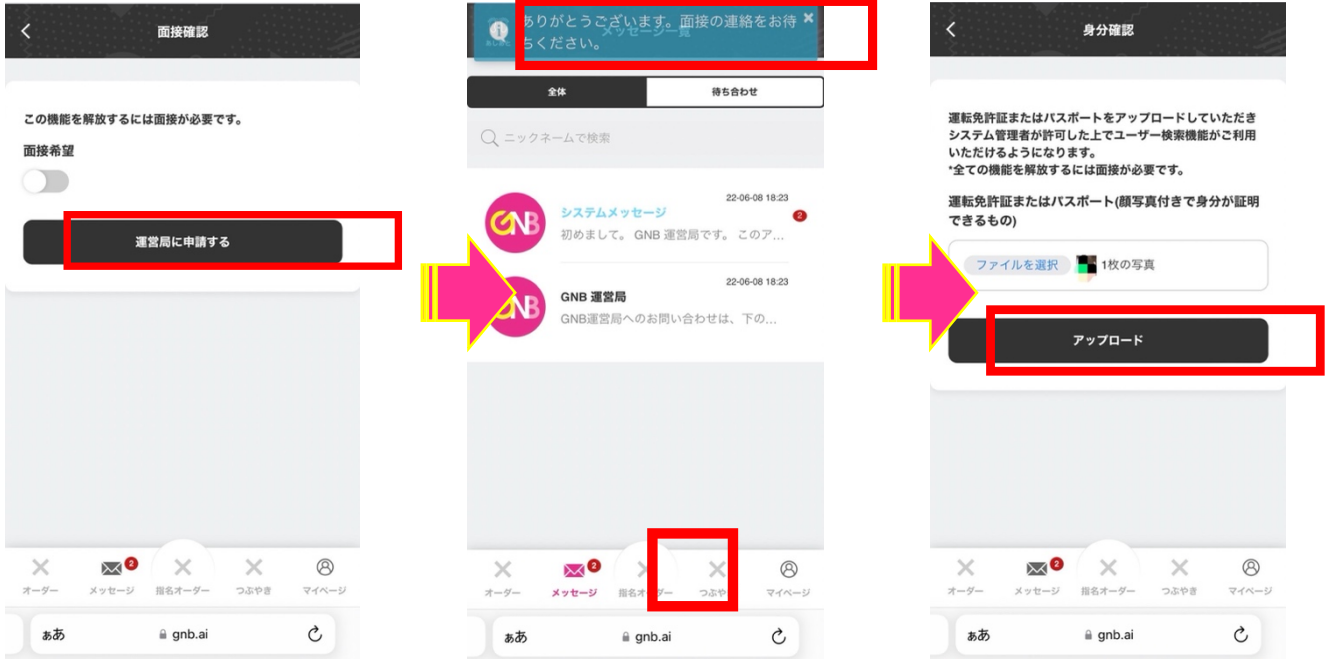

5. キャストタイプ(ギャラ飲み・ホスト)を選択する

身分証明証の確認が完了したのち、運営局から「ギャラ飲み」又は「ホスト」のどちらかを選択するか問合せがきま す。選択するキャストタイプを運営局にメッセージで伝えてください。後日同じ方法で変更も可能です。 ギャラ飲み:デートやお食事など、セックスを伴わないエスコートがサービスの対象になります。

キャスト提示金額の 60%、6 回目以降は 70%がキャスト側に支払われます。

ホスト:セックスを含む売り専で可能なサービスが対象になります。キャスト提示金額の 75%がキャスト側に支払わ れます。

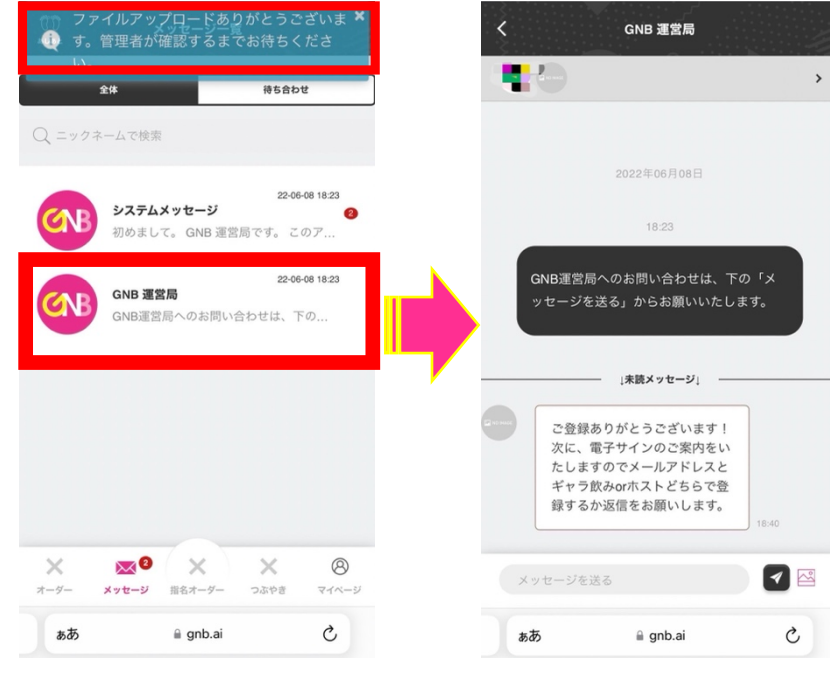

## 6. 電子サインに署名する

運営局からのメッセージでメールアドレスの提示を求められます。メールアドレスを伝えると GNB 業務委託契約書 がメールで提示したアドレス宛に送信されます。メールの「文章の確認」ボタンを押すと、ブラウザーから DocuSign のサイトを自動的に開きます。「電子記録及び電子署名の使用に同意します。」にチェックを入れ「続行」ボタンを押 してください。契約書画面が表示されます。

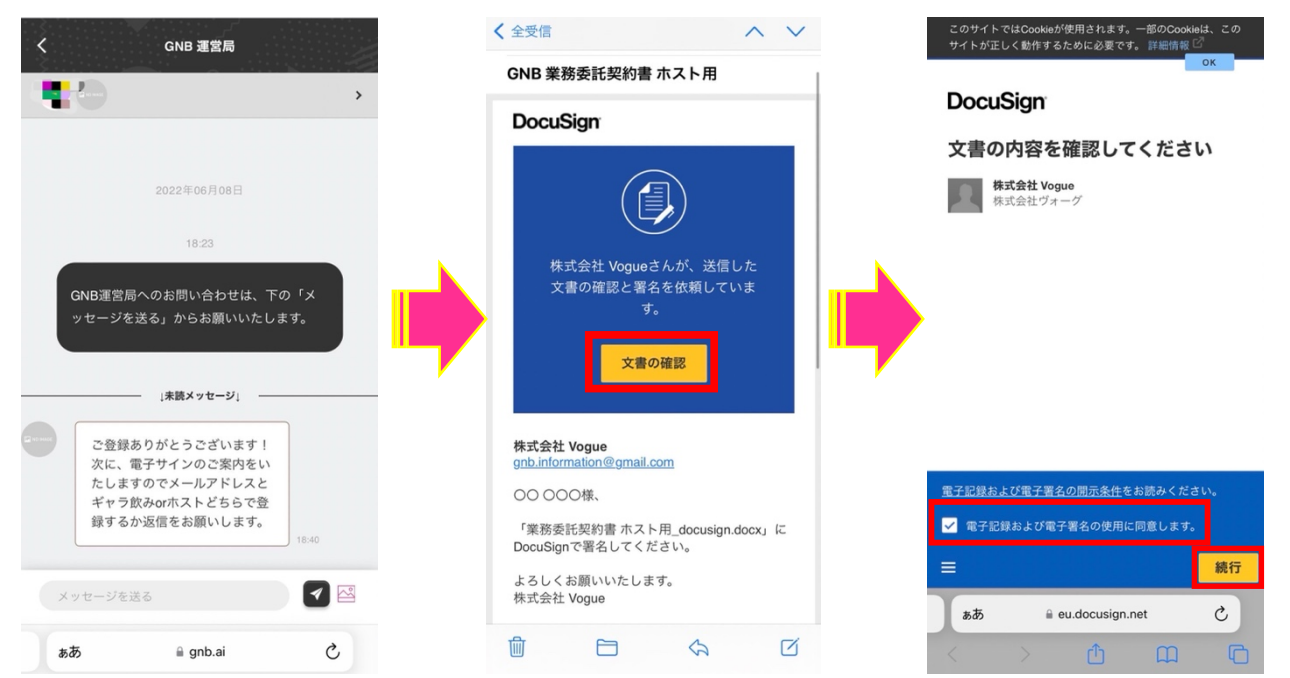

契約書画面の上部の「業務委託契約書株式会社 vogue(以下「甲」という。)と□….」の入力欄に氏名(本名)を入力 ください。下にスクロールするとキャストの個人情報を入力する欄が表示されます。

「印」ボタンを押すと印鑑作成画面が開きます。「選択」タブから「名前」を選択し、苗字(本名)を入力してから「印鑑 の取得」ボタンを押してください。複数の印鑑のフォーマットが表示されますので、その一つを選択し、「選択」ボタン を押してください。

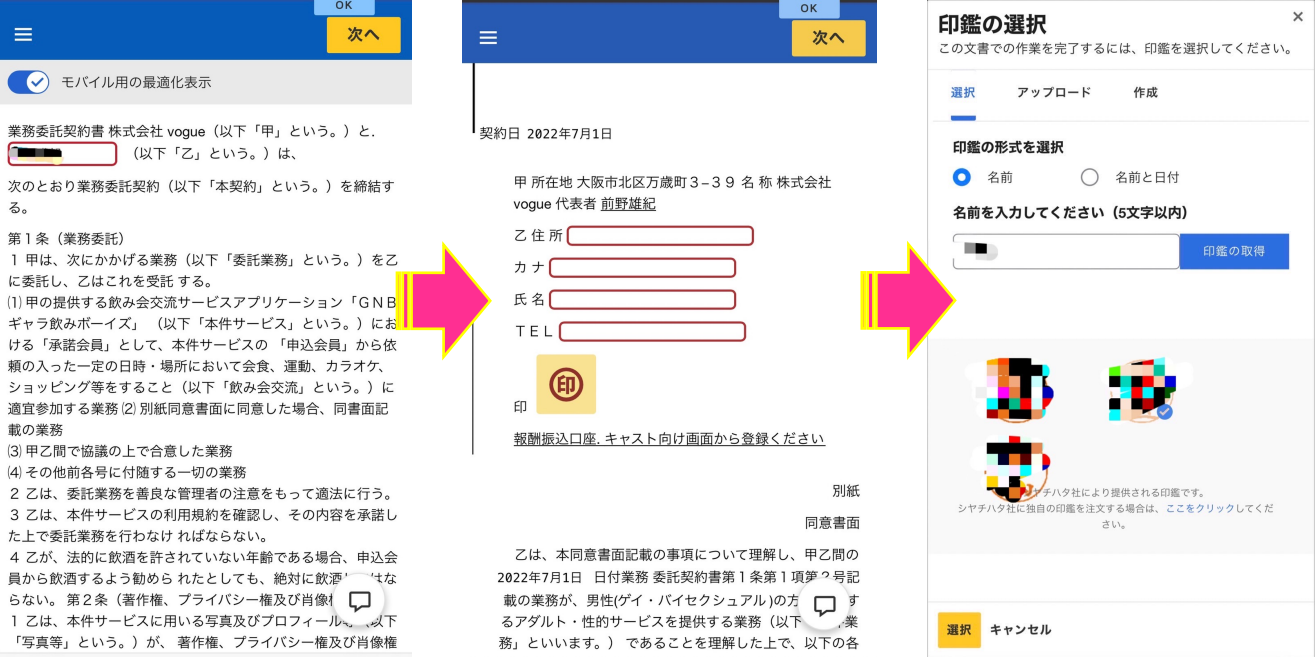

署名画面に戻ります。乙住所、カナ(住所)、氏名(本名)、TEL(電話番号)のそれぞれの欄を入力し、更に下にスク ロールして乙住所、氏名(本名)欄を入力ください。

※入力する住所は身分証明書に記載されているものと同じものを入力ください。身分証明書と異なる住所の場合、 追加の書類の提出を求める場合があります。

最後に「完了」ボタンを押すと完了画面が表示されて登録完了になります。

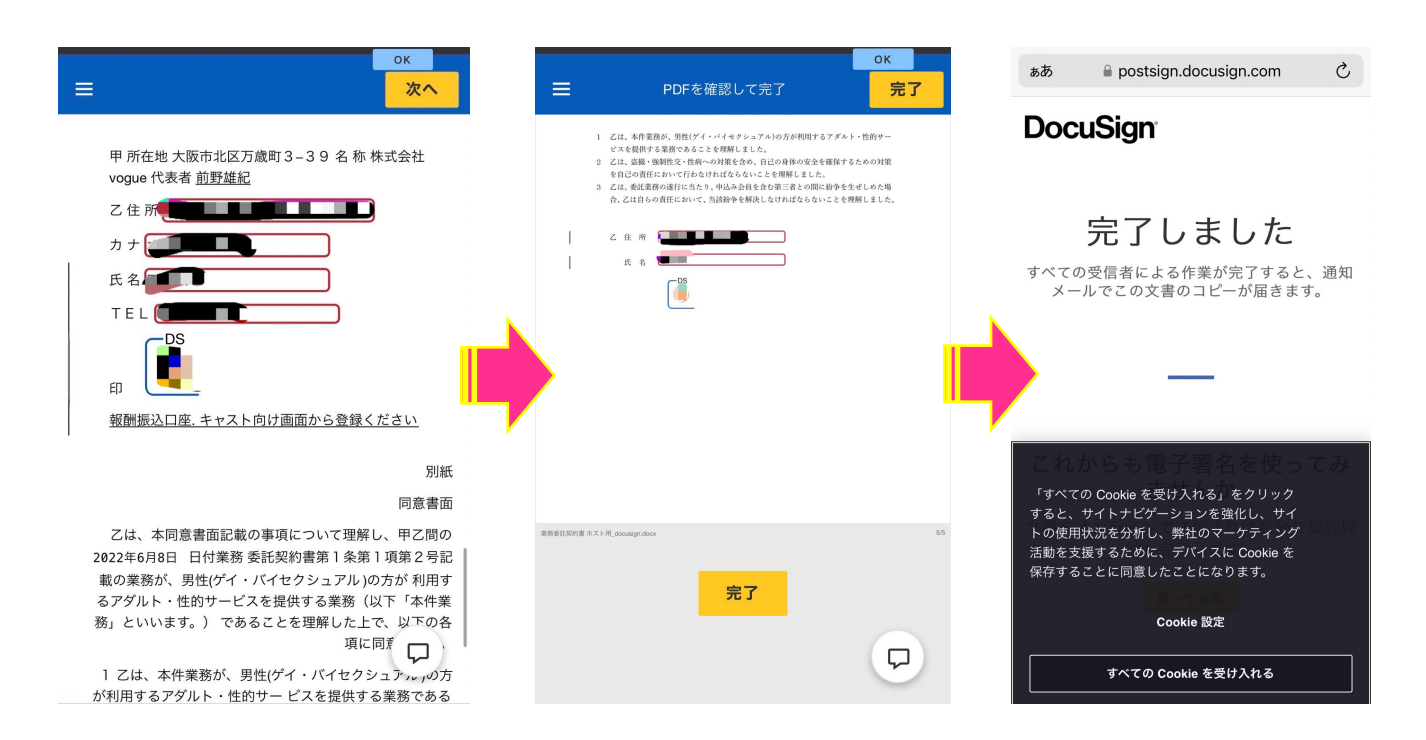